# Инвентаризация пива

Для списания излишек по пиву нужно перейти на вкладку *ЕГАИС → Остатки ЕГАИС →* выбрать Юридическое лицо.

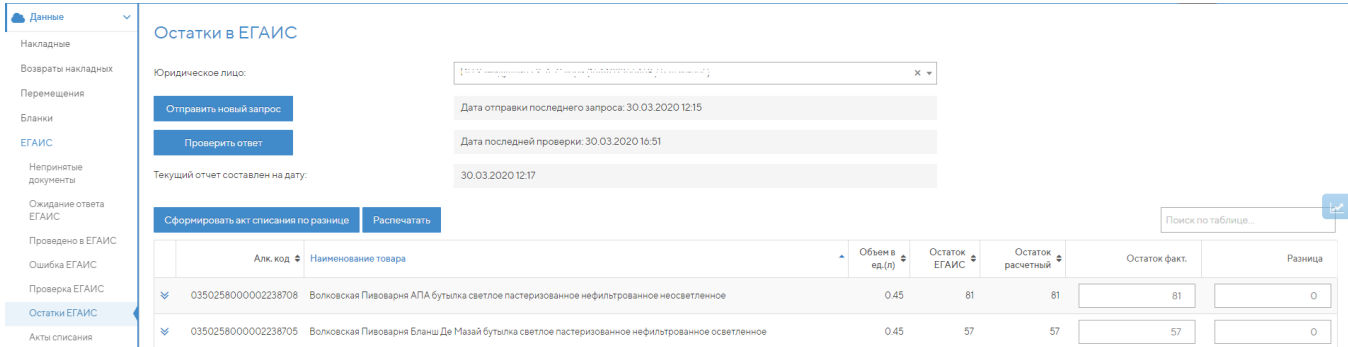

#### Внизу таблицы нажать кнопку "Сбросить разницу".

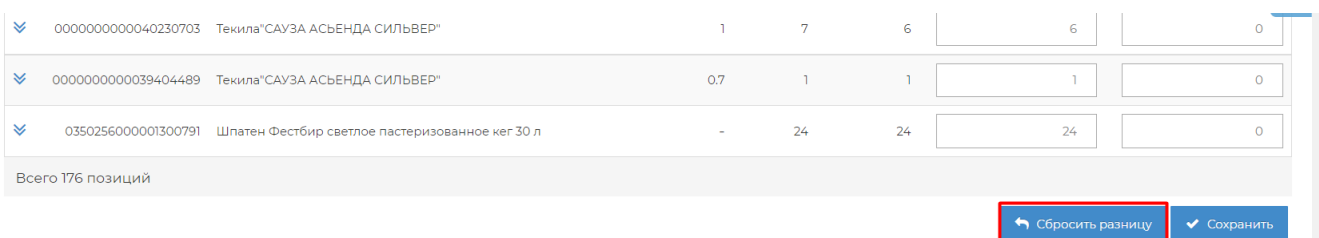

### В поле "Остаток факт." прописать фактическое количество пива и пивных напитков в баре.

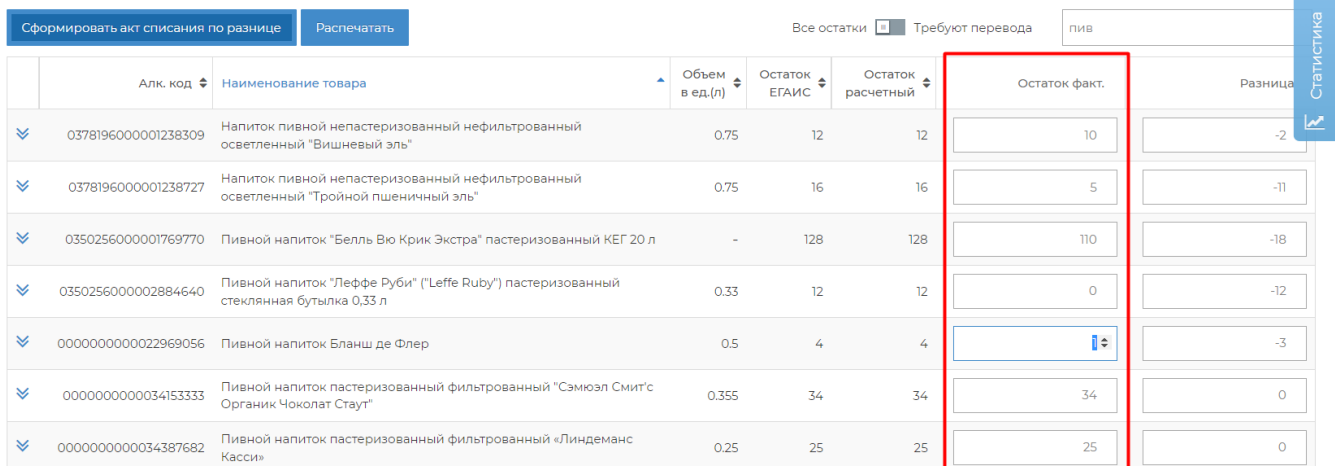

## Нажать кнопку "Сформировать акт списания по разнице".

Кол-во позиций, требующих перевода на 1-й регистр: 0

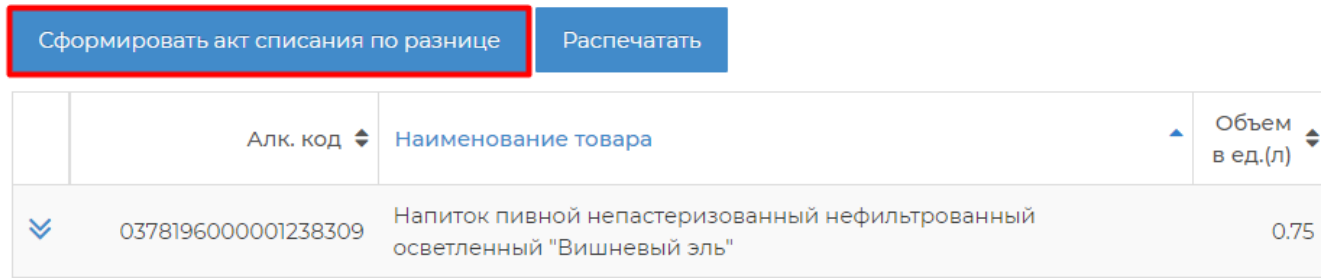

## Перейти в сформированный акт и поменять основание на Иные цели

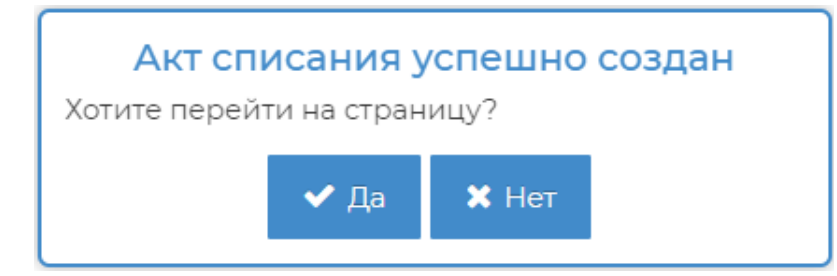

## Акт списания № DXWO-1430 от 16.12.2021 (Черновик)

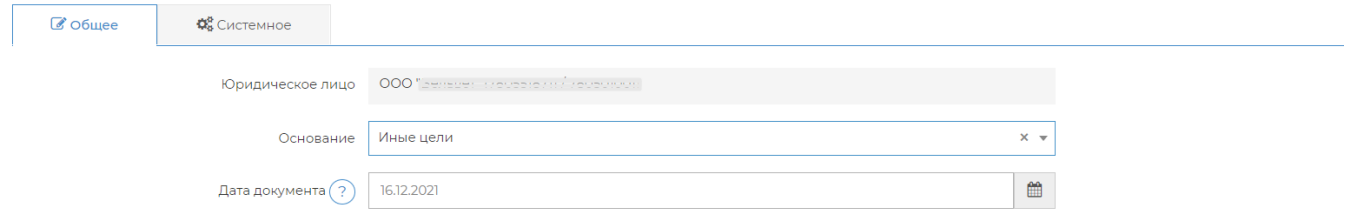

## Отправить акт с излишками в ЕГАИС.

Если у вас накопилось большое количество излишек пива, то нажимайте кнопку "Сформировать акт списания по разнице" пока не появится сообщение "Не найдены строки для создания разницы". Так как все излишки могут не влезть в один акт.